# **<b>ime** How Non-exempt Employees edit pay code(s) and hours

This job aid provides instructions on how a "Non-exempt" employee may:

- **[Enter leave](#page-0-0)**
- [Delete a pay code or edit amount entered](#page-1-0)
- Record multiple pay codes and hours on the same [day \(i.e. worked 8a-12pm and was sick 12pm-5pm\)](#page-2-0)

CalTime uses pay codes to track leave time and other non-worked time that is entered in the timecard (i.e. Vacation, Sick, Leave without pay and jury duty). It is important that hours are tracked to the correct pay code so that your leave balances are correct. It is important that hours are tracked to the correct pay code so that your leave balances are correct. You may wish to enter leave into CalTime as you become aware of it, rather than wait until the end of the pay period. For example, if you are taking vacation in the current pay period, enter it into CalTime before you go. If you have taken sick leave, enter it upon your return to work.

### **Acceptable Formats for Entering Pay Code Amounts**

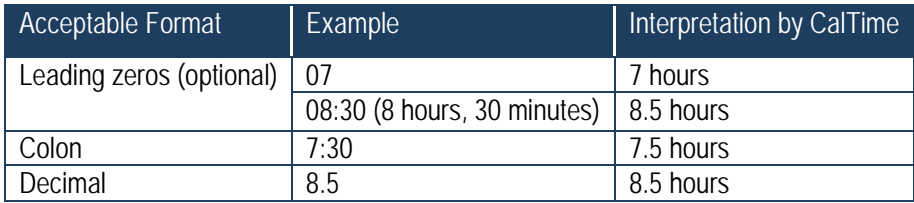

### <span id="page-0-0"></span>**Entering Leave (i.e. vacation)**

- **1.** Access your Timecard
- **2.** Ensure that you are in the correct pay period.
- **3.** Click on the Pay Code drop list arrow for the day you wish to enter leave.

Note: You can expand columns by holding down the left button on your mouse while clicking on the pay code column line to make the column wider

**4.** From the dropdown list, select the pay code that categorizes the time you worked or leave you wish to report.

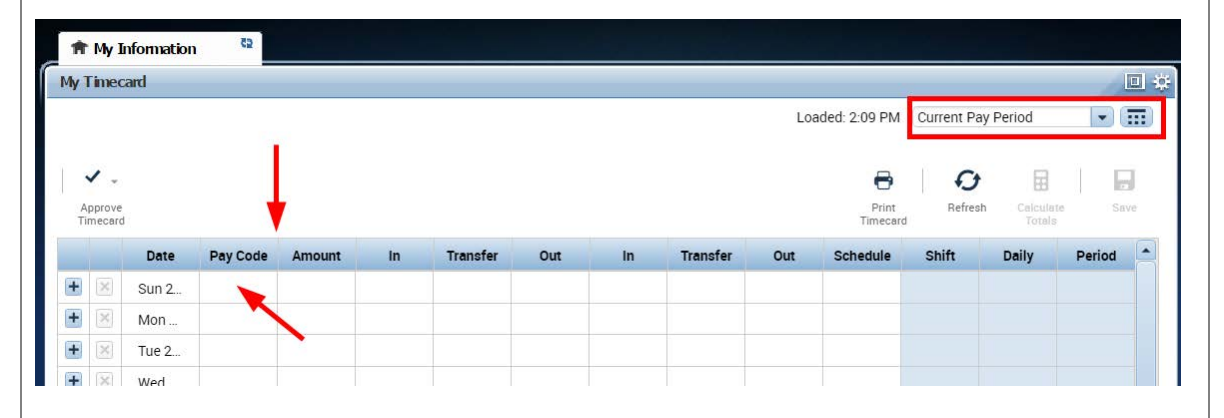

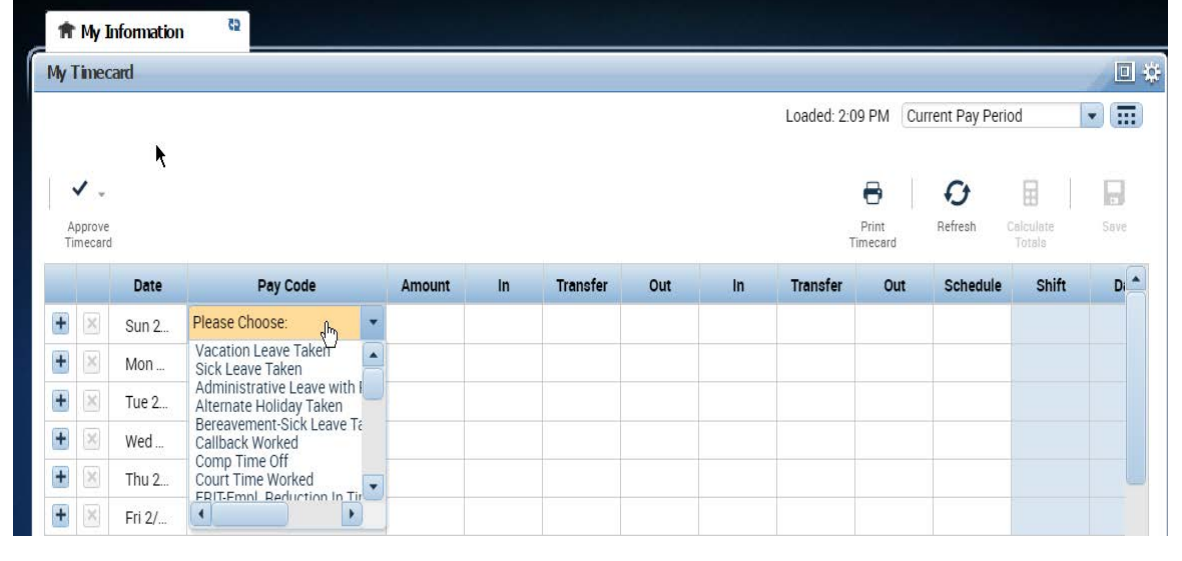

# **How Non-exempt Employees edit pay code(s) and hours**

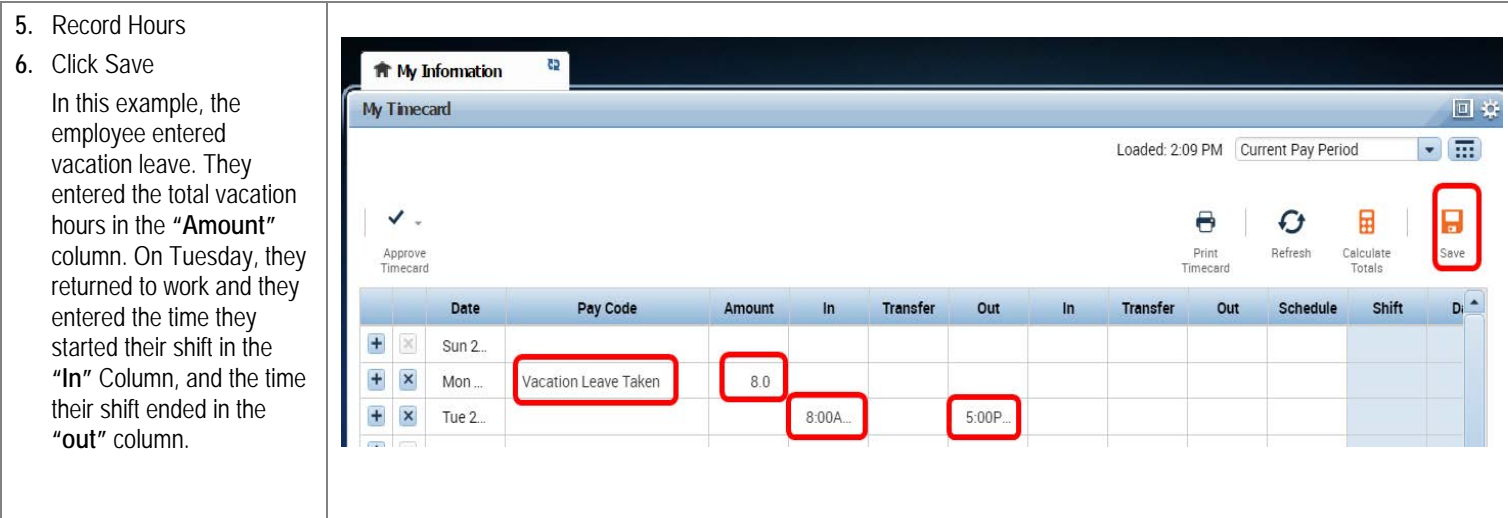

### <span id="page-1-0"></span>**Deleting a pay code and or editing amount entered**

*You may need to remove a pay code and associated hours in cases where you entered time or leave on the wrong day or simply did not take leave or work on a particular day.*

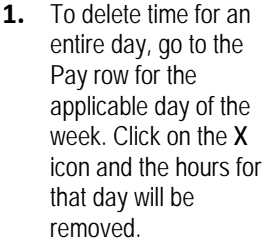

- **2.** To edit the hours, simply click on the cell and change the hours or in or out time. You may also edit the pay code by clicking in the cell under the pay code column and selecting a different pay code.
- **3.** Click the **"Save"** icon at top right of timecard.

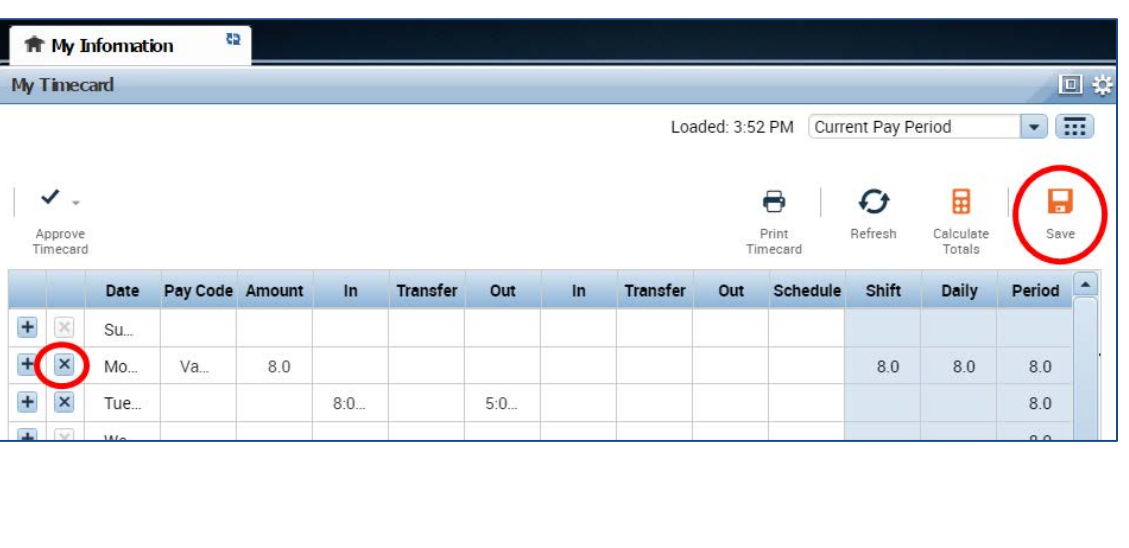

# **How Non-exempt Employees edit pay code(s) and hours**

#### <span id="page-2-0"></span>**Adding a Timecard Row for Additional Entries**

In some situations, you may need to add a row to accommodate multiple entries in a day. In this scenario, you are working a partial day and then taking sick time for a doctor's appointment

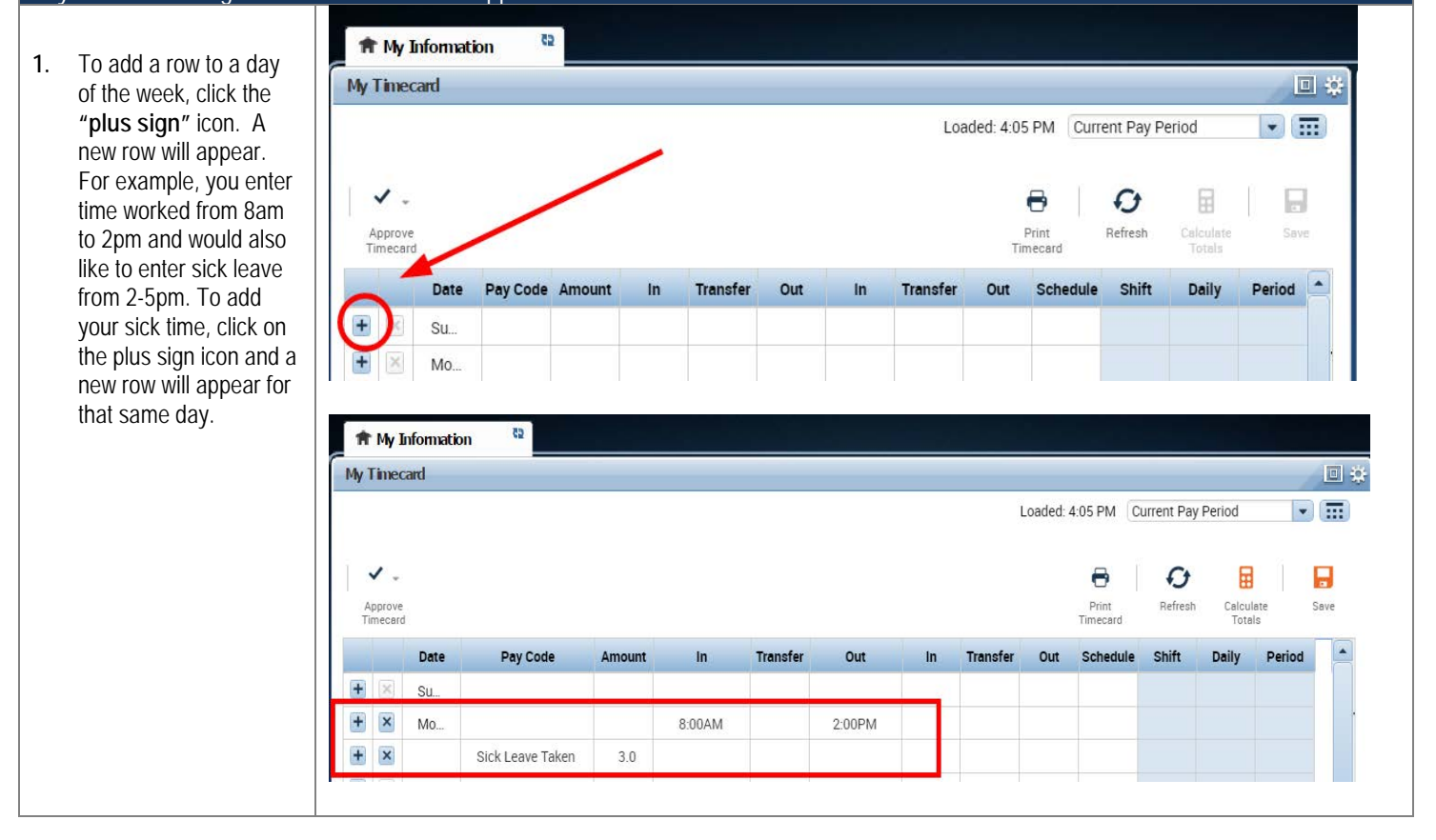

#### **Leave Entry for employees on alternative work schedules or Compressed 4/10** Workweeks

Employees with Alternative Work Schedules or Compressed workweeks should enter the number of their daily hours for vacation and full sick days. For example, if you work 10 hours a day for 4 days a week, you would enter 10 hours of leave (vacation, sick, etc.) per day.